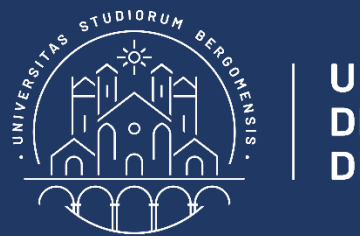

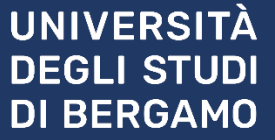

# **e-Learning STUDIARE CON MOODLE**

**Guida studente**

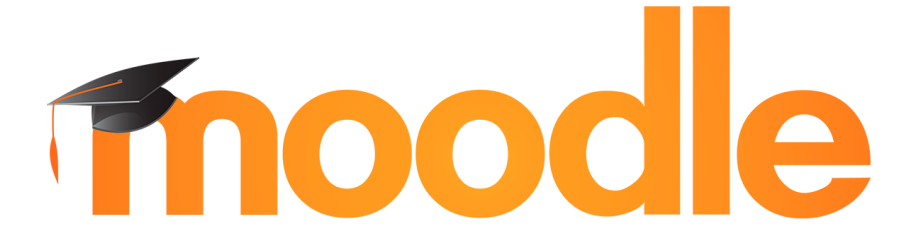

**v 1.0**

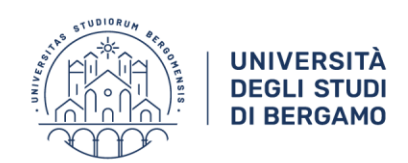

#### Indice dei contenuti

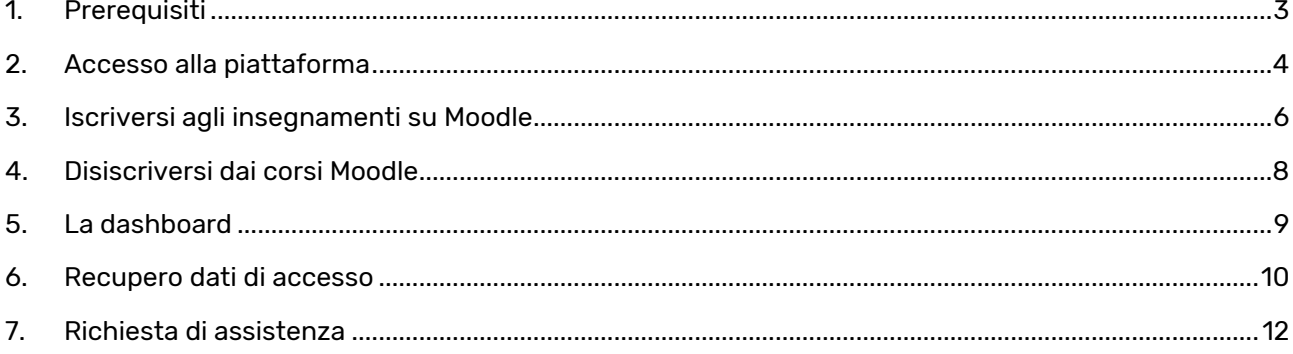

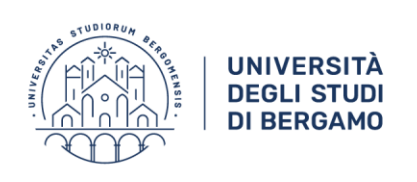

## <span id="page-2-0"></span>**1. PREREQUISITI**

L'accesso alla piattaforma è consentito a tutti gli studenti registrati sul sito dell'Università di Bergamo. Per registrarsi, accedere allo Sportello Internet dal menu superiore del sit[o http://www.unibg.it](http://www.unibg.it/)

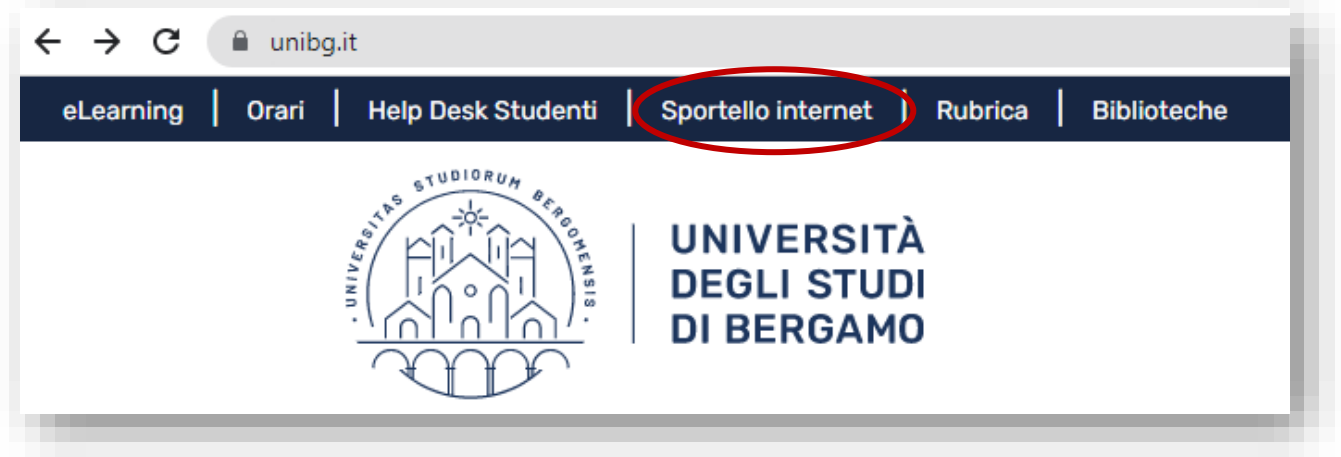

Al termine del processo di registrazione saranno consegnati un nome utente e un codice di accesso che permetteranno di accedere al sistema.

Gli studenti già immatricolati accedono con user id e password personale.

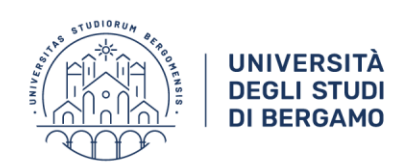

#### <span id="page-3-0"></span>**2. ACCESSO ALLA PIATTAFORMA**

Per accedere, fare clic sulla voce *eLearning* del menu del sito unibg.it

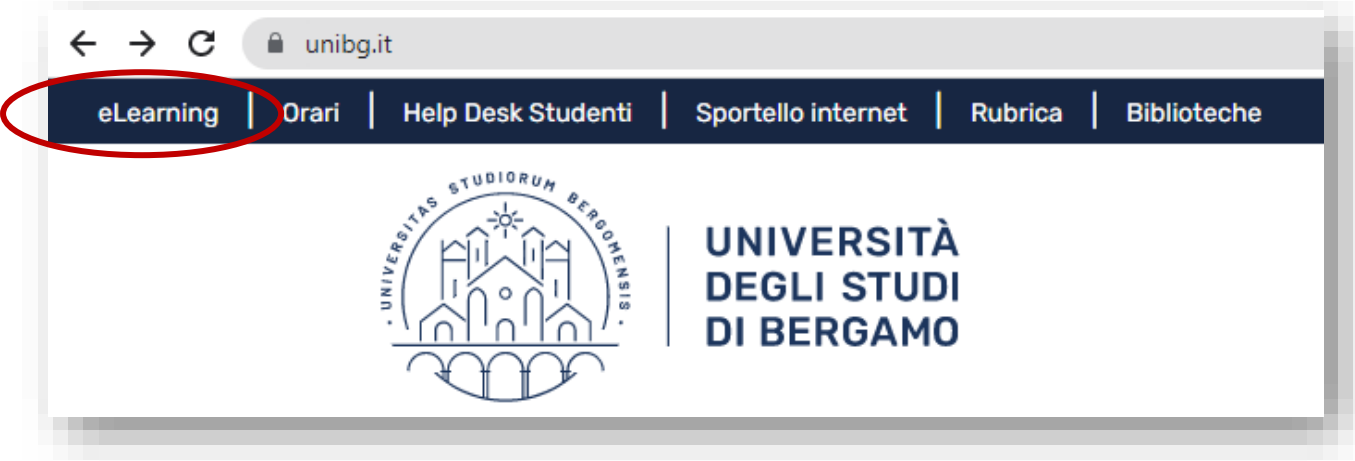

e poi sulla voce *Login* in alto a destra.

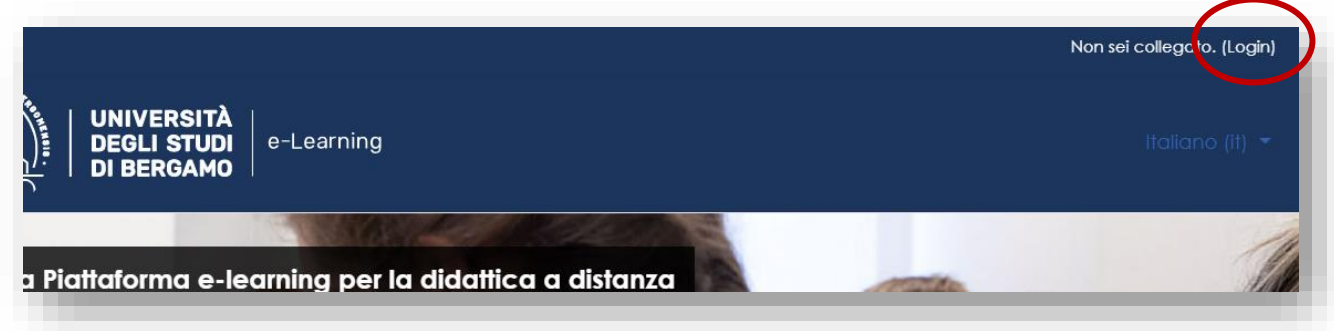

Digitare il nome e utente e la password.

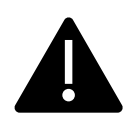

*In caso di problemi di accesso, effettuare la [procedura di reset della password.](https://www.sia.unibg.it/ssp/?action=sendtoken) In caso di dimenticanza dello username, è possibile recuperarlo usando l'apposita* [utility](https://www.sia.unibg.it/ssp/?action=checkusername)*.*

Si viene reindirizzati alla pagina di accesso della piattaforma, composta dalle sezioni sotto evidenziate.

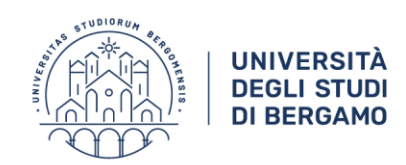

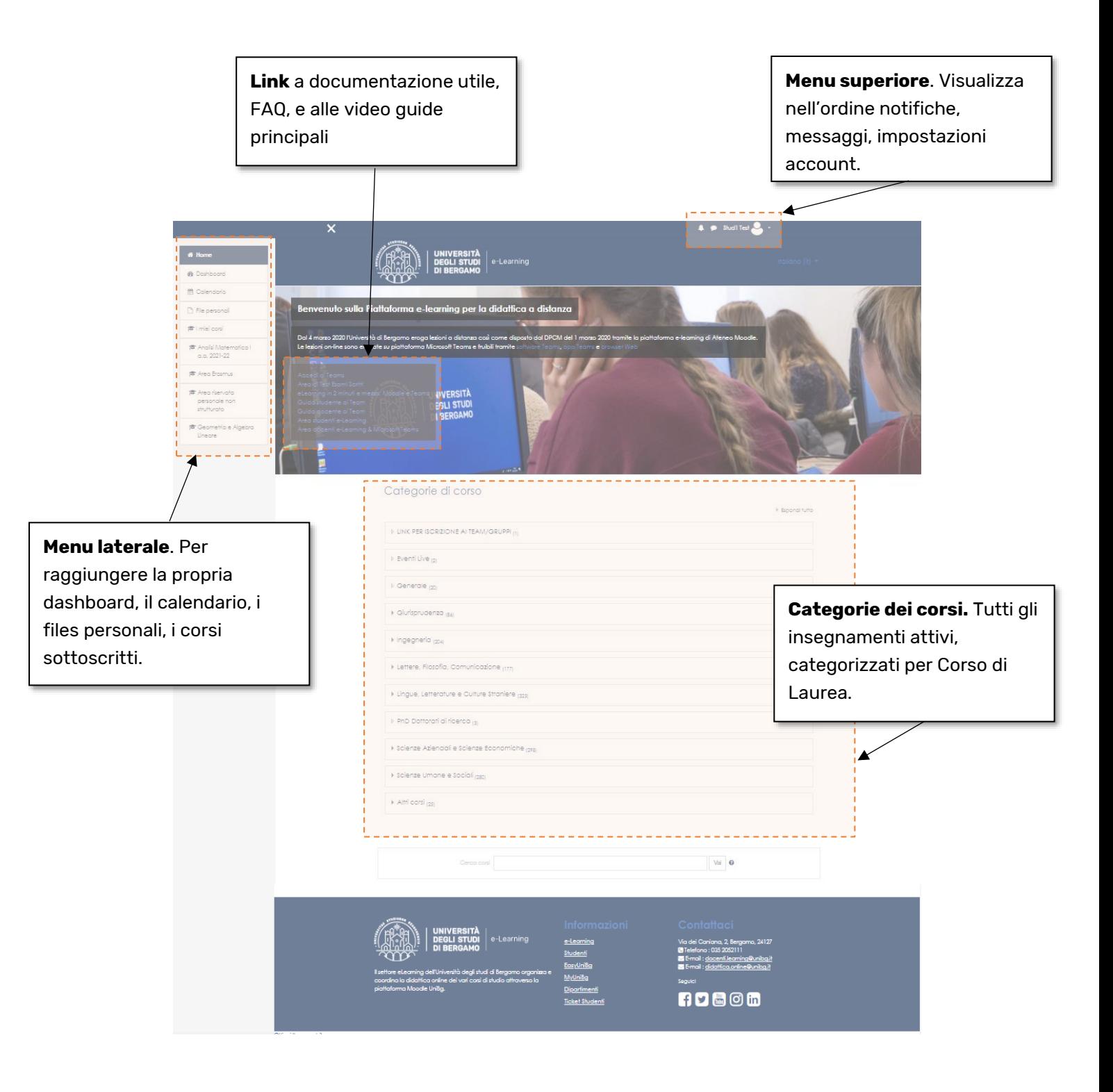

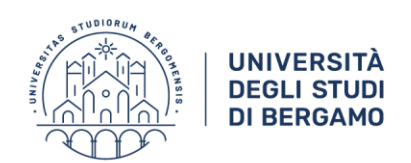

#### <span id="page-5-0"></span>**3. ISCRIVERSI AGLI INSEGNAMENTI SU MOODLE**

Dalla homepage di Moodle è possibile accedere alla categoria corrispondente al proprio corso di laurea e visualizzare tutti gli insegnamenti presenti. In alternativa è possibile effettuare una ricerca per titolo o codice del corso, tramite il campo per la ricerca a fondo pagina.

Una volta trovato il corso, è sufficiente premere sul tasto *Iscrivimi* per poterlo aggiungere ai propri insegnamenti sottoscritti e visualizzarne i contenuti.

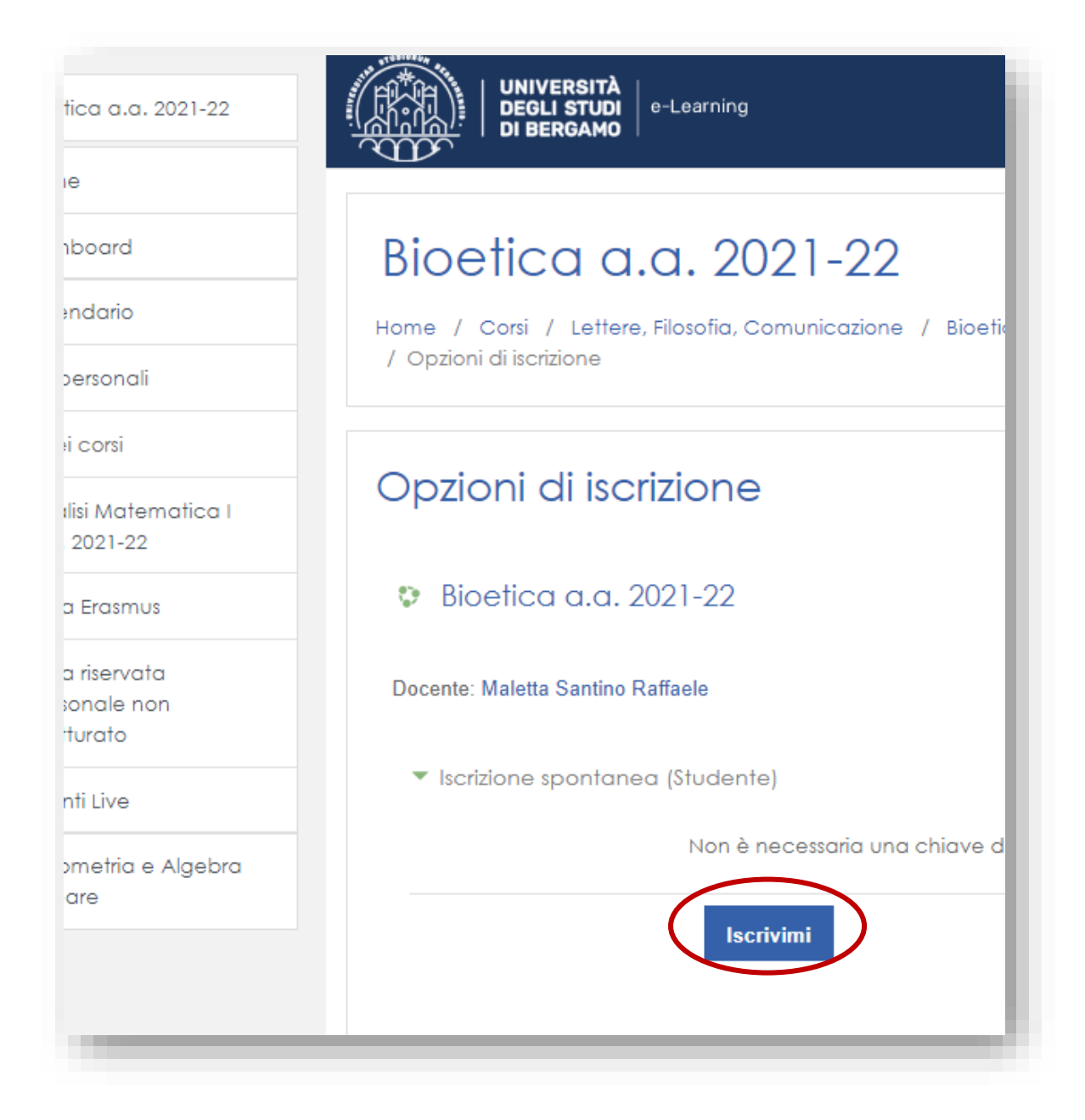

Qualora sia richiesta una chiave d'iscrizione come nell'esempio sotto riportato, è necessario richiedere al docente la chiave per poter effettuare l'iscrizione.

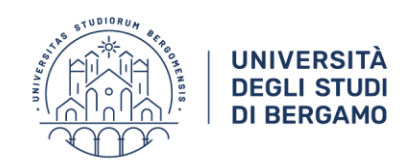

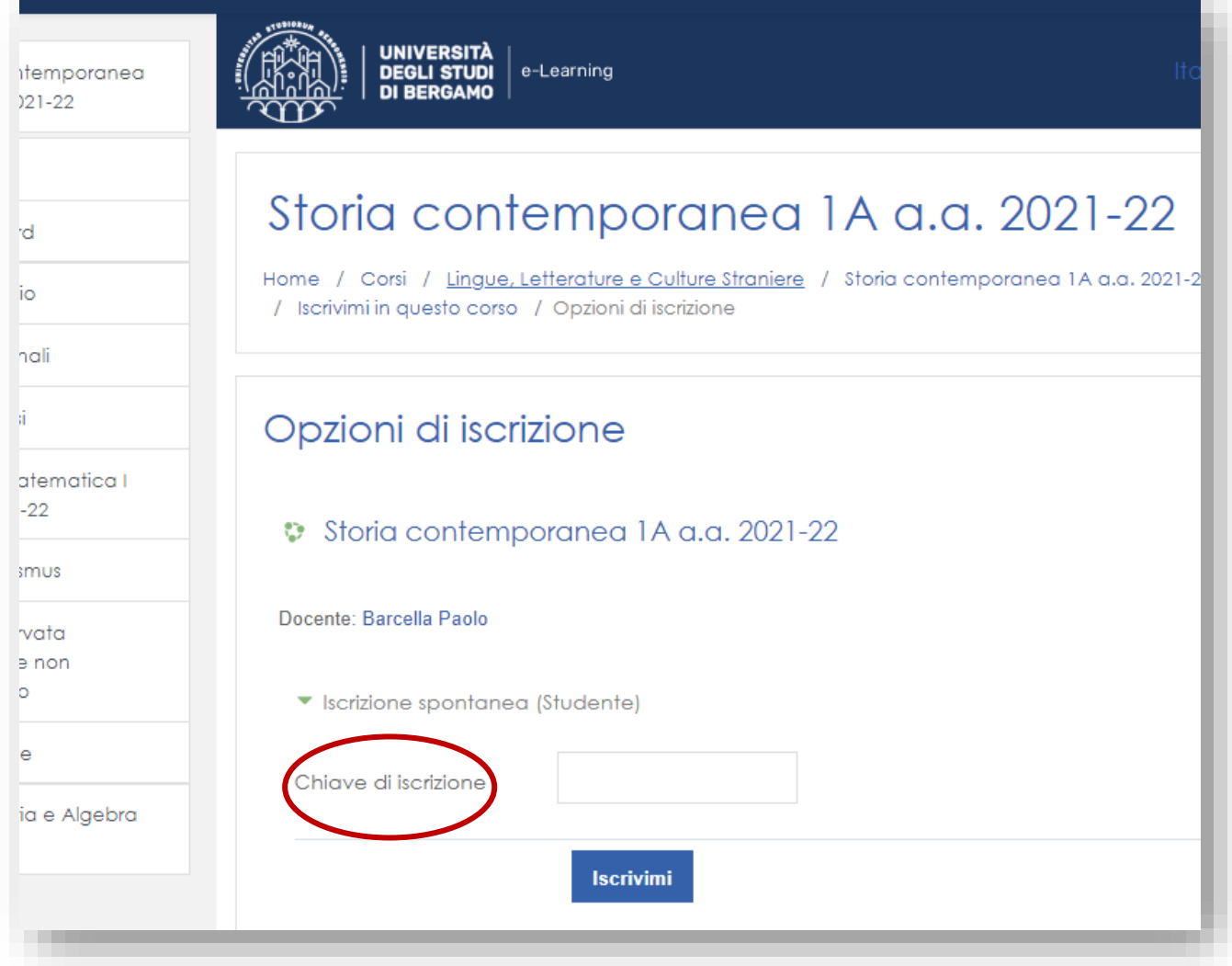

Una volta iscritti ad un insegnamento, è possibile accedervi per consultare i materiali caricati dai docenti, interagire con eventuali forum, svolgere esercitazioni, ricevere comunicazioni e valutazioni, ecc.

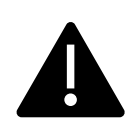

*Se un corso che si sta cercando non risulta visibile in Moodle o non è possibile accedervi, è probabile che il docente titolare non l'abbia attivato o che non abbia ancora aperto le iscrizioni. In questo caso si consiglia di contattare il docente per avere tutte le informazioni relative alle modalità della didattica a distanza del corso.*

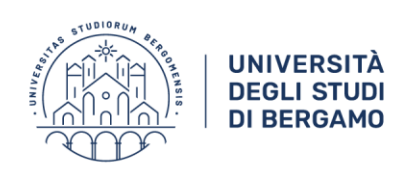

#### <span id="page-7-0"></span>**4. DISISCRIVERSI DAI CORSI MOODLE**

Per didiscriversi da un insegnamento, è necessario accedervi, fare clic sull'icona della rotella dentata in alto a destra e selezionare la relativa voce.

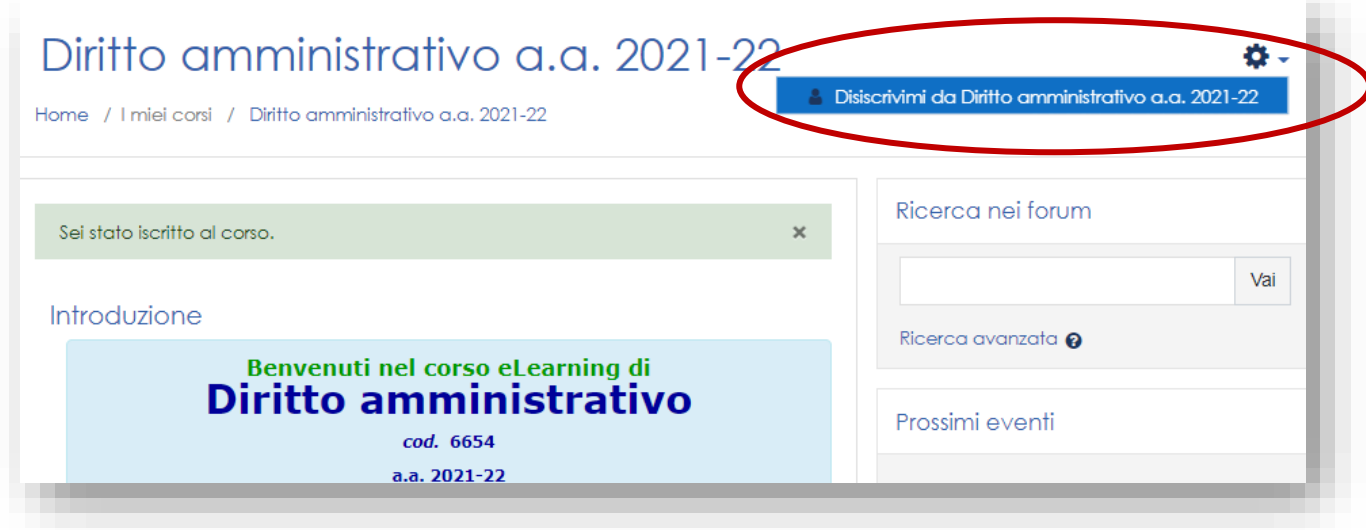

Nel caso l'icona non sia presente, è stata scelta per il corso una modalità di iscrizione che non permette agli studenti di disiscriversi autonomamente.

Gli studenti saranno disiscritti al termine dell'anno accademico.

Come si vedrà nel paragrafo successivo, tuttavia, Moodle permette anche di *nascondere* i corsi, anziché disiscriversi da essi.

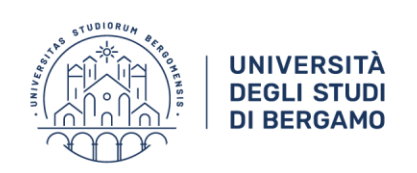

#### <span id="page-8-0"></span>**5. LA DASHBOARD**

Facendo clic su *Dashboard* nel menu laterale, è possibile visualizzare i corsi a cui si è iscritti.

La pagina consente di impostare filtri, ordinare i corsi, nasconderli, cambiare la visualizzazione, visualizzare il calendario personale e impostare corsi preferiti.

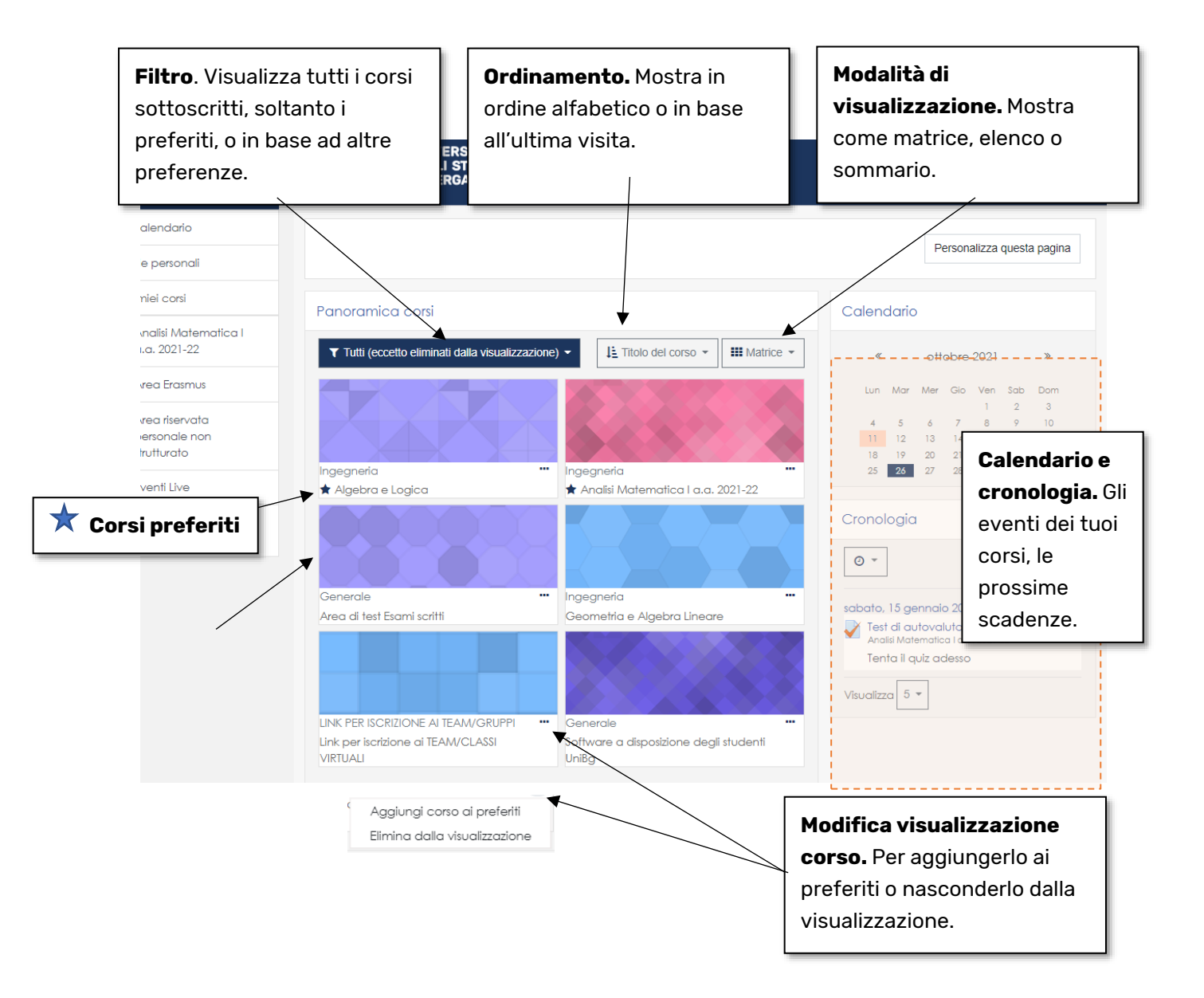

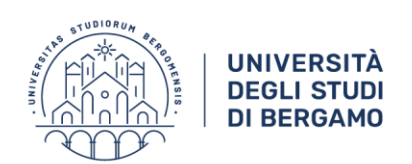

### <span id="page-9-0"></span>**6. RECUPERO DATI DI ACCESSO**

Qualora si sia smarrita la password, è possibile effettuare una procedura di recupero accedendo allo sportello internet dal portale Unibg.

Fare clic sulla voce dal menu nella barra in alto.

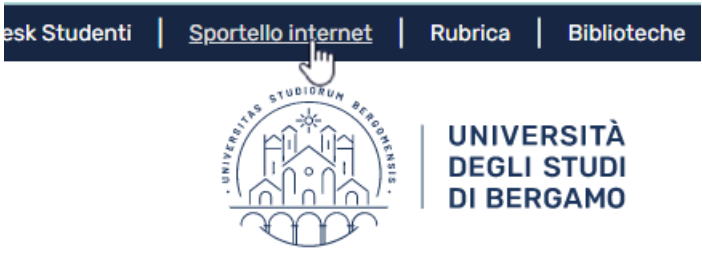

Espandere il menu

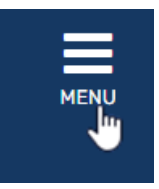

e fare clic su *Password dimenticata*.

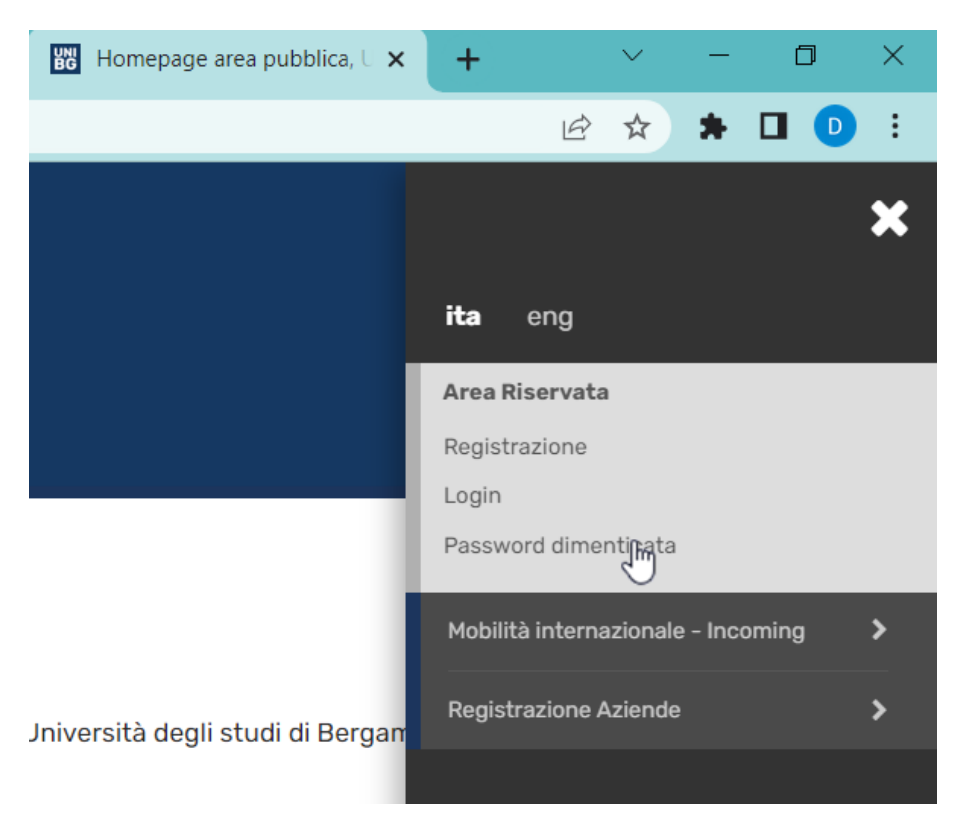

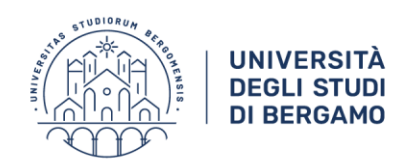

È necessario digitare l'indirizzo email di recupero.

Nel caso non sia stato comunicato è possibile farlo al link indicato.

◘ Invia un link per la reimpostazione della password tramite e-mail.

**O** Inserisci la tua login e il tuo indirizzo email per reimpostare la tua password. Quin sul link che riceverai via mail. Per farlo devi aver registrato una email secondaria. Ver email secondaria qui.

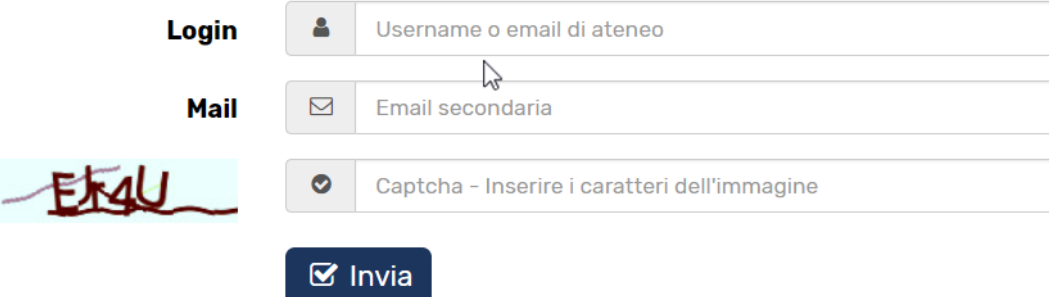

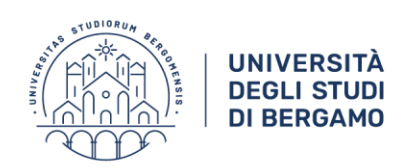

#### <span id="page-11-0"></span>**7. RICHIESTA DI ASSISTENZA**

In caso di difficoltà nell'uso della piattaforma Moodle, aprire un ticket all'assistenza eLearning.

Dal portale Unibg fare clic su *Help desk studenti*

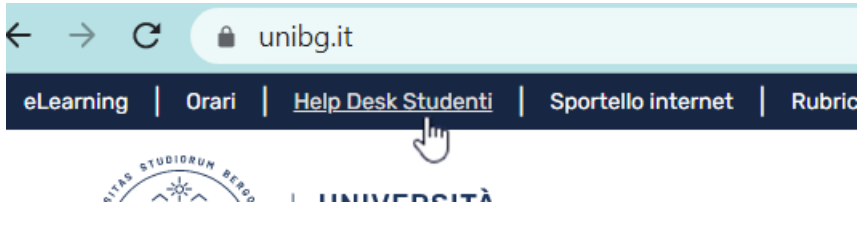

#### Poi su *Apri un Nuovo Ticket*

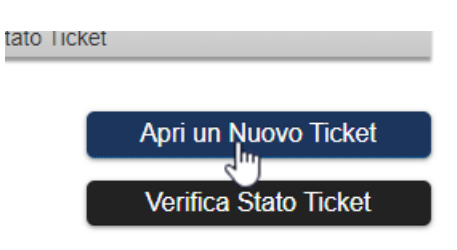

nel campo di selezione indirizzo scegliere *eLearning Studenti*

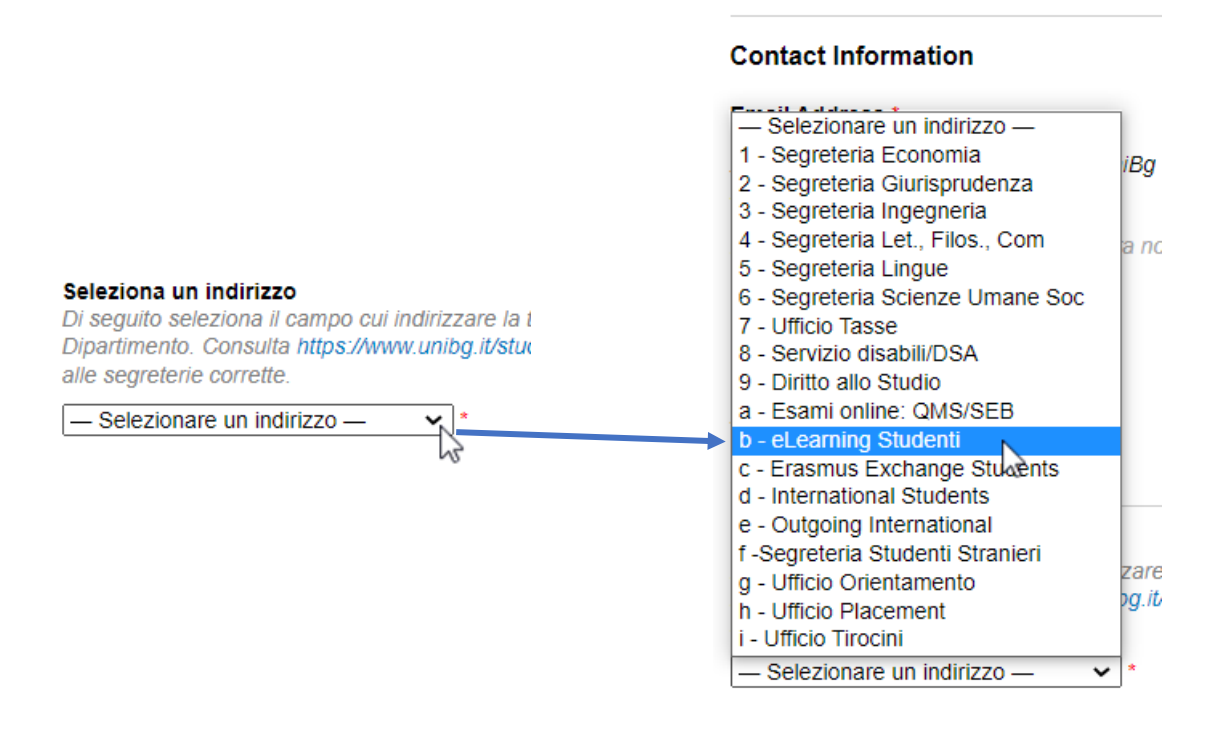

Per informazioni di tipo didattico rivolgersi ai docenti titolari degli insegnamenti.